# **МЕТОДИЧЕСКИЕ РЕКОМЕНДАЦИИ**

по применению набора реагентов для дифференцирования микобактерий туберкулеза (*M.tuberculosis*, *M.bovis* и *M.bovis* BCG) в клиническом материале и культурах микроорганизмов методом полимеразной цепной реакции (ПЦР) с гибридизационнофлуоресцентной детекцией **«АмплиСенс®** *MTC***-diff***-***FL»**

## **Формат FRT**

## **АмплиСенс**

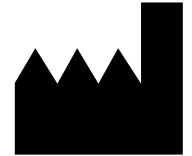

Федеральное бюджетное учреждение науки «Центральный научно-исследовательский институт эпидемиологии», Российская Федерация, 111123, город Москва, улица Новогиреевская, дом 3А

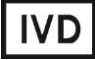

#### **ОГЛАВЛЕНИЕ**

[ПРОВЕДЕНИЕ АМПЛИФИКАЦИИ И АНАЛИЗ РЕЗУЛЬТАТОВ ПРИ](#page-3-0)  [ИСПОЛЬЗОВАНИИ ПРИБОРОВ Rotor-Gene](#page-3-0) 3000, Rotor-Gene 6000 (Corbett Research, Aвстралия), Rotor-Gene Q (QIAGEN GmbH («Киаген ГмбХ»), [Германия\)......................4](#page-3-0) [ПРОВЕДЕНИЕ АМПЛИФИКАЦИИ И АНАЛИЗ РЕЗУЛЬТАТОВ ПРИ](#page-8-0)  ИСПОЛЬЗОВАНИИ ПРИБОРА iCycler [iQ5 \(Bio-Rad Laboratories, Inc. \(«Био-Рад](#page-8-0)  Лабораториз, Инк.»), США) [...............................................................................................9](#page-8-0) [ПРОВЕДЕНИЕ АМПЛИФИКАЦИИ И АНАЛИЗ РЕЗУЛЬТАТОВ ПРИ](#page-12-0)  [ИСПОЛЬЗОВАНИИ ПРИБОРА SmartCycler](#page-12-0) (Сepheid, США)........................................13 [ПРОВЕДЕНИЕ АМПЛИФИКАЦИИ И АНАЛИЗ РЕЗУЛЬТАТОВ ПРИ](#page-16-0)  [ИСПОЛЬЗОВАНИИ ПРИБОРА «ДТ-96» \(ООО «НПО ДНК-Технология», Россия\)......17](#page-16-0) [ПРОВЕДЕНИЕ АМПЛИФИКАЦИИ И АНАЛИЗ РЕЗУЛЬТАТОВ ПРИ](#page-20-0)  [ИСПОЛЬЗОВАНИИ ПРИБОРА СFX96, СFX96 Touch](#page-20-0) (Bio-Rad Laboratories, Inc. («Био-[Рад Лабораториз, Инк.»\), США\)......................................................................................21](#page-20-0)

#### **НАЗНАЧЕНИЕ**

Методические рекомендации описывают порядок действий при использовании набора реагентов **«АмплиСенс®** *МТС***-diff-FL»** для дифференцирования видов микобактерий туберкулеза (МБТ) – *Mycobacterium tuberculosis complex (MTC)* – человеческого (*M.tuberculosis*), бычьего (*M.bovis*), а также вакцинного штамма (*M.bovis* BCG) – в клиническом материале и культурах микроорганизмов методом полимеразной цепной реакции (ПЦР) совместно с приборами для ПЦР с гибридизационно-флуоресцентной детекцией в режиме «в реального времени»:

- Rotor-Gene 3000, Rotor-Gene 6000 (Corbett Research, Австралия);
- Rotor-Gene Q (QIAGEN GmbH («Киаген ГмбХ»), Германия);
- CFX96, CFX96 Touch (Bio-Rad Laboratories, Inc. («Био-Рад Лабораториз, Инк., США);
- iCycler iQ5 (Bio-Rad Laboratories, Inc. («Био-Рад Лабораториз, Инк.»), США);
- SmartCycler II (Cepheid, США);

 $\overline{\phantom{a}}$ 

«ДТ-96» (ООО «НПО ДНК-Технология», Россия);

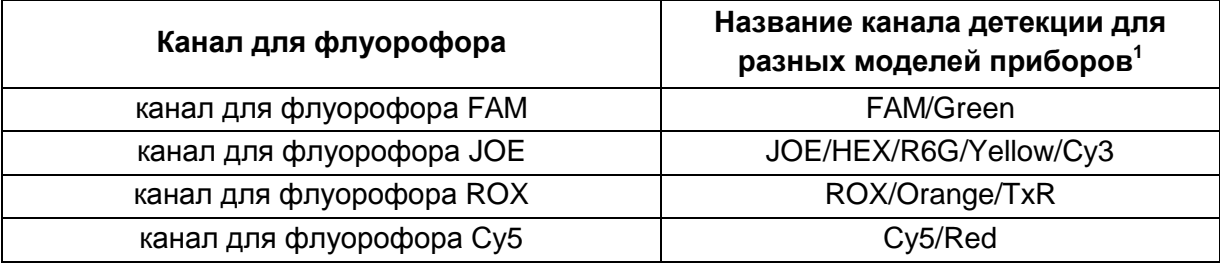

#### **Соответствие названий флуорофоров и каналов детекции**

<sup>&</sup>lt;sup>1</sup> В каждом разделе методических рекомендаций названия каналов детекции даны в соответствии с описываемым прибором.

### <span id="page-3-0"></span>**ПРОВЕДЕНИЕ АМПЛИФИКАЦИИ И АНАЛИЗ РЕЗУЛЬТАТОВ ПРИ ПОМОЩИ ПРИБОРОВ Rotor-Gene 3000/6000 (Corbett Research, Aвстралия) и Rotor-Gene Q (QIAGEN GmbH («Киаген ГмбХ»), Германия)**

Для работы с прибором Rotor-Gene 3000 следует использовать программу Rotor-Gene версии 6.1 или выше, с приборами Rotor-Gene 6000 и Rotor-Gene Q – программу Rotor-Gene 6000 версии 1.7 (build 67) или выше.

**Далее по тексту термины, соответствующие разным версиям приборов и программного обеспечения указаны в следующем порядке: для прибора Rotor-Gene 3000/для англоязычной версии программы Rotor-Gene 6000/Q/для русскоязычной версии программы Rotor-Gene 6000/Q.**

Провести этапы пробоподготовки и приготовления реакционных смесей согласно инструкции к набору реагентов. Для проведения амплификации рекомендуется использование тонкостенных пробирок для ПЦР объемом 0,2 мл с плоской крышкой (например, Axygen, Inc. («Эксиджен, Инк»), США) или объемом 0,1 мл в стрипах по 4 шт. с крышками (например, Corbett Research, Австралия; QIAGEN GmbH («Киаген ГмбХ»), Германия) (детекция через дно пробирки).

#### **Программирование амплификатора:**

- 1. Включить прибор, запустить программу Rotor-Gene.
- 2. Поместить пробирки или стрипы в ротор амплификатора, начиная с ячейки номер 1 (ячейки ротора пронумерованы, эти номера используются в дальнейшем для программирования положения проб в амплификаторе), установить ротор в прибор, закрыть крышку.

Поместить пробирки в ячейки ротора прибора Rotor-Gene 3000, Rotor-Gene 6000, Rotor-Gene Q так, чтобы первая пробирка попала в лунку 1; установить ротор в прибор, закрыть крышку (ячейки ротора пронумерованы, эти номера используются в дальнейшем для программирования положения проб в амплификаторе).

**ВНИМАНИЕ!** Лунка 1 обязательно должна быть заполнена какой-либо исследуемой пробиркой (*не пустой*)*.* Если в один ротор загружаются пробирки с образцами, анализируемыми с помощью разных наборов реагентов, то в первую лунку должна попасть пробирка с наибольшим количеством флуорофоров. Например, при одновременной загрузке в ротор пробирок с тестами на обнаружение *Mycobacterium tuberculosis complex,* его количественное определение или дифференцирование, в первую лунку следует поместить пробирки с реагентами для количественного определения или дифференцирования *Mycobacterium tuberculosis complex*.

3. Запрограммировать прибор согласно инструкции изготовителя прибора.

#### **Создание шаблона для проведения теста**

- 1. Нажать кнопку *New/Новый* в основном меню программы. Для создания шаблона в открывшемся окне *New Run/Новый тест* следует выбрать вкладку *Advanced/Детальный мастер.*
- 2. Во вкладке выбрать шаблон *TwoStep/Hidrolysis Probes/Двухшаговый цикл* для редактирования и нажать кнопку *New/Новый*.
- 3. В открывшемся окне выбрать ротор на 36 лунок *36-Well Rotor***/***36-луночный ротор*, и поставить галочку напротив позиции *No Domed 0,2ml Tubes***/***Locking Ring Attached/Кольцо закреплено.* Нажать кнопку *Next/Далее*.
- 4. В открывшемся окне задать оператора и выбрать объем реакционной смеси: *Reaction volume/Объем реакции* – *25 мкл*. Установить галочку напротив позиции *15 µl oil layer volume/15 μL с добав. воска.* Нажать кнопку *Next/Далее*.
- 5. В окне *New Run Wizard/Мастер Нового Теста* необходимо задать температурный профиль эксперимента. Для этого нажать кнопку *Edit profile/Редактор профиля* и задать программу амплификации:

| Цикл                         | Температура, °С | Время           | <b>Измерение</b><br>флуоресценции             | Количество<br><b>ЦИКЛОВ</b> |
|------------------------------|-----------------|-----------------|-----------------------------------------------|-----------------------------|
| Hold/Удерж.<br>темп-ры       | 95              | 15 мин          |                                               |                             |
| Cycling 1/<br>Циклирование 1 | 95              | 15c             |                                               |                             |
|                              | 65              | 30 <sub>c</sub> |                                               | 5                           |
|                              | 72              | 15 <sub>c</sub> |                                               |                             |
| Cycling 2/<br>Циклирование 2 | 95              | 15 <sub>c</sub> |                                               |                             |
|                              | 65              | 30 <sub>c</sub> | FAM/Green, JOE/Yellow,<br>ROX/Orange, Cy5/Red | 40                          |
|                              | 72              | 15c             |                                               |                             |

**Программа амплификации «95-65-72 MTC»**

- 6. После того, как выбран температурный профиль эксперимента, нажать кнопку *OK/Да*.
- 7. В окне *New Run Wizard/Мастер Нового Теста* нажать кнопку *Calibrate/Gain Optimisation…/Опт.уровня сигн.* В открывшемся окне:
	- а) для оптимизации измерения сигнала по выбранным каналам установить калибровку от **5Fl** до **10Fl** для всех каналов FAM/Green, JOE/Yellow, ROX/Orange, Cy5/Red.

Для этого нажать кнопку *Calibrate Acquiring/Optimise Acquiring/Опт. Детекмых*, в открывшемся для первого канала окне (*Auto Gain Optimisation Channel* 

**Формат FRT Форма 1: REF** R-B80(RG,iQ,Dt,SC), **REF** H-1801-1 / **VER** 30.03.21/ стр. 5 из 24

*Settings/Auto Gain Calibration Channel Settings/Установки Автооптимизации уровня сигнала*) указать в строке *Target Sample Range/Нужный диапазон стартового сигнала* значения минимального и максимального сигнала, нажать кнопку *ОК*. Автоматически откроется окно для следующего канала. Проверить выбранные для всех каналов значения можно в графах *Min Reading/Миним. Сигнал, Max Reading/Максим. Сигнал*.

8. Нажать кнопку *Next/Далее.* Для сохранения запрограммированного шаблона, необходимо, нажав кнопку *Save Template/Сохр.шаблон*, задать имя для файла шаблона, соответствующее заданной в нем программе амплификации.

#### **Использование готового шаблона для проведения теста**

- 1. Нажать кнопку *New/Новый* в основном меню программы. В открывшемся окне **New Run/Новый тест** следует выбрать вкладку Advanced/Детальный *мастер*, затем в списке шаблонов выбрать шаблон, запрограммированный согласно описанию в разделе *Создание шаблона*.
- 2. В открывшемся окне выбрать ротор на 36 лунок *36-Well Rotor/36-луночный ротор* и поставить галочку напротив позиции *No Domed 0,2ml Tubes/Locking Ring Attached/Кольцо закреплено*. Нажать кнопку *Next/Далее*
- 3. В открывшемся окне, проверить, что указан объем реакционной смеси *Reaction volume/Объем реакции,* равный **25 мкл**, и напротив позиции *15 µl oil layer volume/15 μL с добав. воска* установлена галочка, активирующая эту опцию. Нажать кнопку *Next/Далее.*
- 4. В следующем окне можно проверить правильность программ амплификации и детекции и условий автооптимизации уровня сигнала, заданных в шаблоне. Перейти в следующее окно, нажав кнопку *Next/Далее,* запустить амплификацию кнопкой *Start run/Старт*. При этом ротор с образцами должен быть уже закреплен и крышка прибора закрыта. Дать название эксперименту и сохранить его на диске (в этом файле будут автоматически сохранены результаты данного эксперимента).
- 5. Внести данные в таблицу образцов (открывается автоматически после запуска амплификации). В колонке *Name/Имя* указать названия/номера исследуемых образцов. Отрицательный контроль ПЦР обозначить как «К–», положительный – «К+». Напротив всех исследуемых биологических образцов установить тип *Unknown/Образец*, положительного контроля ПЦР – тип *Positive*

*control/Положительный контроль*. Для ячеек, соответствующих пустым пробиркам, установить тип *None/Пусто*. Нажать кнопку *Finish/OK/Закончить.*

**ВНИМАНИЕ! При установке типа** *None/Пусто* **данные для образца анализироваться не будут!**

Примечание – Для редактирования таблицы образцов до старта нужно, чтобы предварительно в меню *File/Файл* подменю *User preferences/Предпочтения* был выбран пункт *Edit Samples Before Run Started/Редактировать образцы перед стартом теста*.

#### **Анализ результатов:**

Полученные результаты анализируются с помощью программного обеспечения прибора Rotor-Gene. Результаты интерпретируются на основании наличия (или отсутствия) пересечения кривой флуоресценции **S-**образной (сигмообразной) формы с установленной на соответствующем уровне пороговой линией, что определяет наличие (или отсутствие) значения порогового цикла *Ct* в соответствующей графе таблицы результатов.

#### **Анализ результатов амплификации по каналу FAM/Green:**

- 1. Активировать нажатием в меню кнопки *Analysis/Анализ,* выбрать режим анализа *Quantitation/Количественный,* активировать кнопку *Cycling A. FAM/Cycling A. Green, Show/Показать.*
- 2. Отменить автоматический выбор уровня пороговой линии *Threshold/Порог.*
- 3. Выбрать линейный тип шкалы (*Linear scale/Линейная шкала*).
- 4. В меню основного окна *(Quantitation analysis/Количественный анализ)* должны быть активированы кнопки *Dynamic tube/Динамич.фон* и *Slope Correct/Коррект. Уклона.*
- 5. В меню *CT Calculation/Вычисление СТ* (в правой части окна) выставить уровень пороговой линии *Threshold/Порог = 0.03*.
- 6. Выбрать параметр *More Settings/Outlier Removal/Устранение выбросов* и установите значение порога отрицательных проб равным (*NTC Threshold/Порог Фона – ПФ (NTC)*) равным **10%**.
- 7. В таблице результатов (окно *Quantitation Results/Количественные Результаты*) появятся значения *Ct*.

Анализ результатов по каналам JOE/Yellow, ROX/Orange, Cy5/Red провести аналогично анализу результатов по каналу FAM/Green в соответствии с настройками, указанными в таблице ниже.

**Формат FRT Форма 1: REF** R-B80(RG,iQ,Dt,SC), **REF** H-1801-1 / **VER** 30.03.21/ стр. 7 из 24

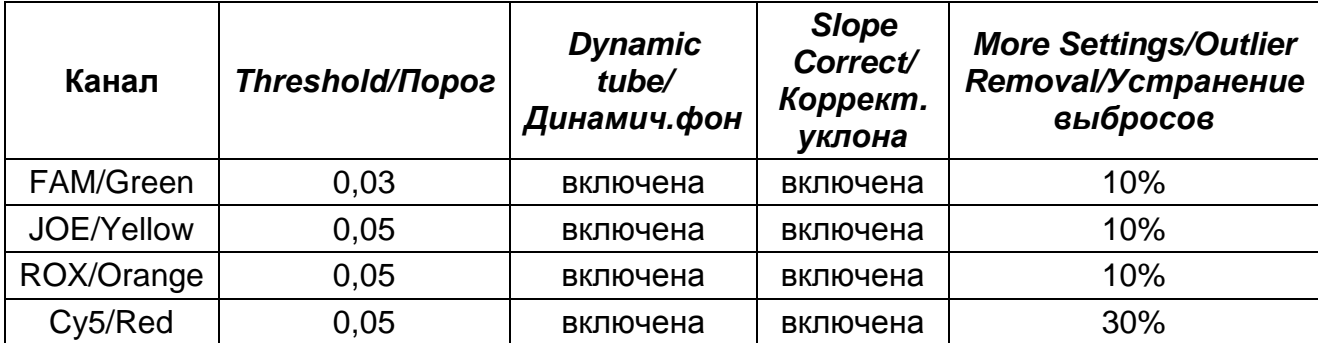

#### Интерпретация результатов

считается достоверным, Результат ПЦР-исследования если получены правильные результаты для контролей этапов экстракции и амплификации ДНК в соответствии с таблицей оценки результатов контрольных реакций (см. инструкцию) и граничными значениями, указанными во вкладыше, прилагаемом к набору реагентов.

Интерпретацию результатов тестирования исследуемых образцов проводят в соответствии с инструкцией и вкладышем к набору реагентов.

## <span id="page-8-0"></span>**ПРОВЕДЕНИЕ АМПЛИФИКАЦИИ И АНАЛИЗ РЕЗУЛЬТАТОВ ПРИ ПОМОЩИ ПРИБОРА iCycler iQ5 (Bio-Rad Laboratories, Inc. («Био-Рад Лабораториз, Инк.»), США)**

Провести этапы пробоподготовки и приготовления реакционных смесей согласно инструкции к набору реагентов. Для проведения амплификации рекомендуется использование тонкостенных пробирок для ПЦР объемом 0,2 мл с выпуклой или плоской оптически прозрачной крышкой (например, Axygen, Inc. («Эксиджен, Инк»), США) или пробирок объемом 0,2 мл в стрипах по 8 шт. с прозрачными крышками (например, Axygen, Inc. («Эксиджен, Инк»), США) (детекция через крышку пробирки).

#### **Программирование амплификатора**

1. Включить прибор и блок питания оптической части прибора.

**ВНИМАНИЕ! Лампа должна быть прогрета до запуска эксперимента не менее 15 мин.**

- 2. Запустить программу iCycler iQ5.
- 3. Поместить пробирки или стрипы в реакционный модуль амплификатора и запрограммировать прибор согласно инструкции изготовителя прибора.

**ВНИМАНИЕ! Следите за тем, чтобы на стенках пробирок не оставалось капель, так как падение капли в процессе амплификации может привести к сбою сигнала и усложнить анализ результатов. Не переворачивайте пробирки (стрипы) при установке в прибор.**

#### **Создание шаблона для проведения теста.**

- 1. Задать схему планшета (расположение пробирок в модуле и измерение флуоресцентного сигнала в исследуемых образцах):
	- в окне *Selected Plate Setup* модуля *Workshop* нажать кнопку *Create New*;
	- в открывшемся окне нажать кнопку *Whole Plate loading* и задать схему планшета, используя кнопки верхней панели. Указать имя проб в столбце *Identifier/Condition* в появившейся строке в нижней части экрана. Выбрать измерение флуоресцентного сигнала по каналам FAM, JOE/HEX, ROX, Cy5. Нажать кнопку *Select/Add Fluorophores* и в открывшемся окне выбрать флуорофор, отметив его в графе *Selected* галочкой. Нажать *ОК*. В окне *Fluorophore* появится название канала. Чтобы добавить измерение флуоресцентного сигнала к каждой пробе, необходимо нажать на флуорофор, чтобы он был активен, и, используя кнопку *Fluorophore loading in whole Plate*  **mode**  $\boxed{\mathcal{E}}$  над схемой, выделить пробы на планшете;
- задать объем реакции (Sample Volume) 25 мкл, тип крышек (Seal Type): Domed Cap, тип пробирок (Vessel Type) - Tubes;
- сохранить заданную схему планшета, нажав кнопку Save&Exit Plate Editing. Ввести имя файла, нажать кнопку Сохранить.
- 2. Все биологические образцы обозначить как **Unknown**, положительные контроли как «+», отрицательные контроли как «-»,
- 3. Задать программу амплификации. Для этого в окне Selected Protocol модуля Workshop нажать кнопку Create New. Задать параметры амплификации и сохранить протокол, нажав кнопку Save&Exit Protocol Editing. Ввести имя файла, нажать кнопку Сохранить.

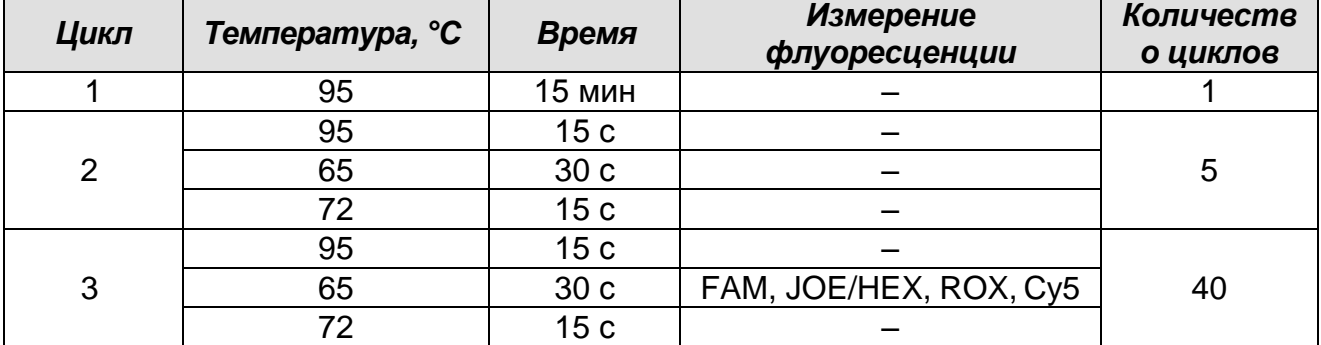

Программа амплификации «95-65-72 МТС»

- 4. Перед запуском выполнения программы следует проверить правильность выбранного протокола (Selected Protocol) и схемы планшета (Selected Plate Setup). Для запуска нажать кнопку Run. Выбрать для измерения факторов лунок вариант Use Persistent Well Factors (предлагается по умолчанию). Нажать кнопку Begin Run, дать название эксперимента (в этом файле будут автоматически сохранены результаты данного эксперимента) и нажать ОК.
- 5. После окончания программы необходимо закрыть программу и выключить прибор (амплификатор и блок оптической системы).

#### Использование готового шаблонного файла для проведения теста

При последующих постановках для запуска прибора можно использовать ранее заданные параметры для проведения теста и ранее заданную схему планшета. Для этого:

- в модуле в Workshop выбрать в верхнем левом окне необходимый файл постановки:
- в блоке Selected Plate Setup модуля Workshop нажать кнопку Edit и отредактировать схему планшета (по умолчанию файлы протоколов сохраняются

**B ПАПКЕ SampleFiles);** 

в блоке Selected Protocol модуля Workshop нажать кнопку Edit и проверить правильность выбранного протокола (по умолчанию файлы протоколов сохраняются в папке Users).

#### Анализ результатов:

Полученные результаты анализируются с помощью программного обеспечения прибора iCycler iQ5. Результаты интерпретируются на основании наличия (или отсутствия) пересечения кривой флуоресценции S-образной (сигмообразной) формы с установленной на соответствующем уровне пороговой линией, что определяет наличие (или отсутствие) значения порогового цикла *Ct* в соответствующей графе таблицы результатов.

- 1. Запустить программу, выбрать нужный файл с данными анализа в окне Data File модуля Workshop и нажать кнопку Analyze;
- 2. Выбрать в окне модуля данные по анализируемому каналу. При этом должен быть выбран режим анализа данных PCR Base Line Subtracted Curve Fit (выбирается по умолчанию).
- 3. Задать уровень пороговой линии на уровне, соответствующем 10% **OT** максимального уровня флуоресценции, полученного для образца ПКО ДНК МТСdiff / STI в последнем цикле амплификации для всех каналов. Уровень флуоресценции образца считают равным ближайшему к нему большему делению шкалы, помеченному цифрой. При этом необходимо, чтобы график флуоресценции для образца ПКО ДНК *МТС*-diff / STI имел характерный сигмообразный вид. Можно использовать автоматически выбираемый уровень пороговой линии (по умолчанию). если он попадает в указанный диапазон.

Чтобы выделить график образца можно воспользоваться кнопкой Display Wells, либо установить курсор на графике этого образца и сделать двойной щелчок.

4. Чтобы изменить уровень пороговой линии нужно либо перетащить его с помощью левой кнопки мыши, либо выбрать меню Baseline Threshold (в ниспадающем меню, вызываемом щелчком правой кнопки мыши по окну графиков флуоресценции), затем выбрать опцию User Defined и ввести нужное значение в текстовом поле **Threshold Position.** Для выведения на экран таблицы результатов, нажать кнопку **Results.** 

#### **Интерпретация результатов**

Результат ПЦР-исследования считается достоверным, если получены правильные результаты для контролей этапов экстракции и амплификации ДНК в соответствии с таблицей оценки результатов контрольных реакций (см. инструкцию) и граничными значениями, указанными во вкладыше, прилагаемом к набору реагентов.

Интерпретацию результатов тестирования исследуемых образцов проводят в соответствии с инструкцией и вкладышем к набору реагентов.

## <span id="page-12-0"></span>**ПРОВЕДЕНИЕ АМПЛИФИКАЦИИ И АНАЛИЗ РЕЗУЛЬТАТОВ ПРИ ИСПОЛЬЗОВАНИИ ПРИБОРА SmartCycler (Сepheid, США)**

Провести этапы пробоподготовки и приготовления реакционных смесей согласно инструкции к набору реагентов. Для проведения амплификации рекомендуется использование одноразовых полипропиленовых пробирок на 0,025 мл (CEPHEID, США).

- 1. Перед постановкой в амплификатор необходимо опустить реакционную смесь в нижнюю термоциклируемую часть пробирки. Для этого нужно поместить их в ротор специальной центрифуги Mini-Spin (фирмы Cephied, США) и включить ее на 5-7 с.
- 2. Поместить пробирки в ячейки амплификатора, закрыть крышки ячеек.

#### **Программирование амплификатора**

- 1. Открыть программу для прибора *SmartCycler*.
- 2. В основном меню программы выбрать *Define Protocols.* В открывшемся окне выбрать кнопку в нижнем левом углу экрана кнопку *New Protocol,* дать название протоколу *95-65-72 МТС* и запрограммировать прибор для выполнения программы амплификации.

| Температура, °С | Время | Количество<br>циклов |
|-----------------|-------|----------------------|
| 95              | 900c  |                      |
| 95              | 20 c  |                      |
| 65              | 50c   | 45                   |
| 72              | 20c   |                      |

**Программа амплификации «95-65-72 МТС» для прибора SmartCycler (Cepheid, США)**

- 3. В нижней части окна нажать кнопку *Save Protocol.*
- 4. Нажать кнопку *Create Run* в основном меню программы. В левой центральной части экрана нажать кнопку *Dye set* и выбрать комбинацию красок *FCTC25.*
- 5. В центре экрана нажать кнопку *Add/Remove Sites* и в появившемся окне выбрать нужный протокол (программу) и сайты, в которых проводится анализ. Нажать кнопку *OK.*
- 6. Запустить выполнение программы эксперимента кнопкой в нижней части экрана *Start Run*. В появившемся диалоговом окне нужно ввести имя файла, в котором будут сохранены все данные эксперимента.
- 7. В таблице в верхней половине окна перечислены установки анализа данного эксперимента. В этой таблице для каждого образца в столбце *Sample Type* по

умолчанию указан тип образца *UNKN* (неизвестный). В колонке *Sample ID* дается название каждому образцу.

#### **Обработка и анализ данных**

- 1. Выбрать в меню *Analysis settings.* Задать уровень расчета пороговой линии равный 30 для каналов **FAM**, **Cy3, Texas Red, Cy5**.
- 2. В таблице результатов (окно *Results Table)* для каждой пробы появятся значения *Ct* по каналам **FAM**, **Cy3, Texas Red и Cy5**.

Результаты можно интерпретировать, пользуясь автоматической интерпретацией, отраженной в таблице результатов (*Results*) и визуально, просматривая графики кривых флуоресценции по каналам **FAM**, **Cy3, Texas Red и Cy5**.

#### **Интерпретация результатов в контрольных образцах**

Результат ПЦР-исследования считается достоверным, если получены правильные результаты для положительного и отрицательного контролей амплификации, в соответствии с табл.1.

Таблица 1

#### **Результаты для контролей этапа амплификации на приборе SmartCycler**

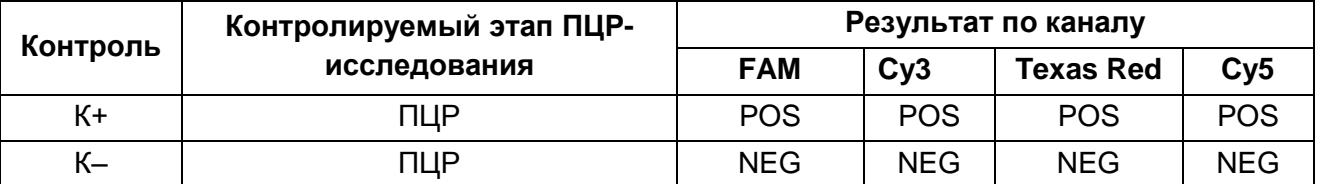

**Интерпретация результатов в клинических образцах и культурах** 

#### **микроорганизмов**

Таблица 2

#### **Интерпретация результатов исследуемых образцов на приборе SmartCycler**

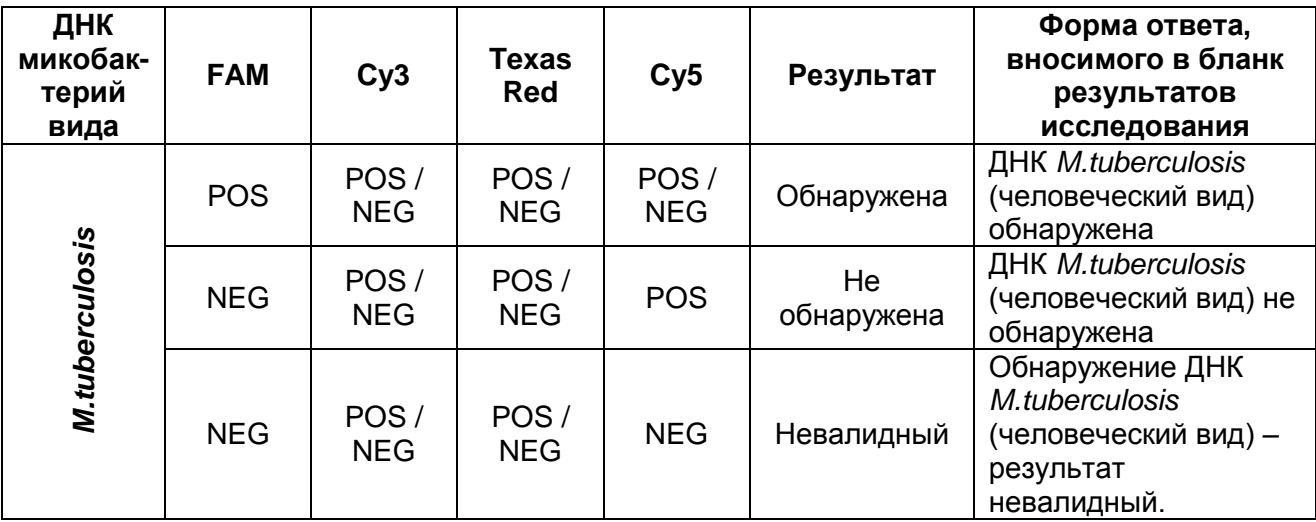

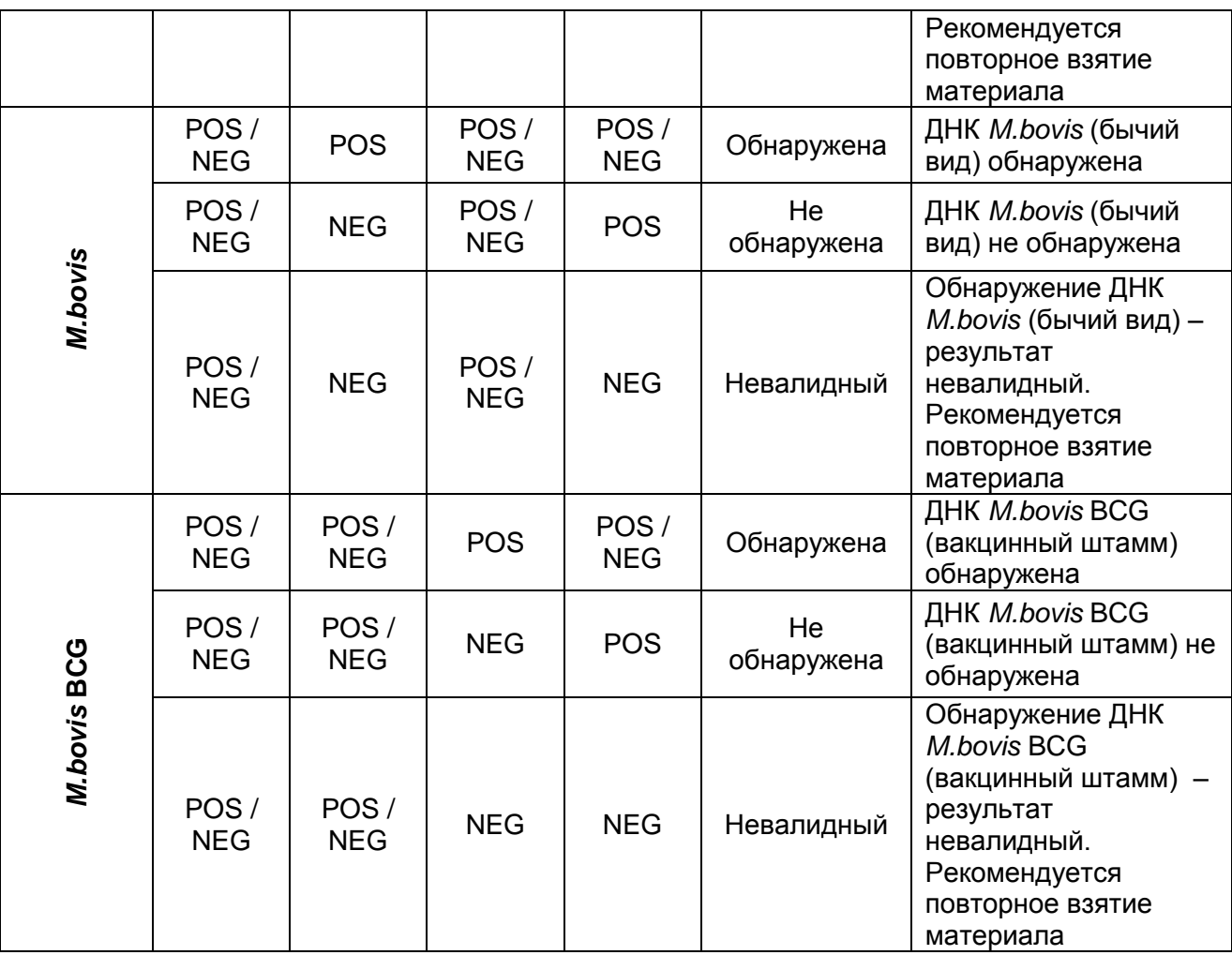

**Принцип интерпретации результатов следующий:** 

- **ДНК** *M.tuberculosis* **обнаружена***,* если для исследуемого образца в таблице результатов по каналу для флуорофора **FAM** в графе **Std/Res FAM** указан результат **POS** (Ct**Fam**≠0). При этом кривая флуоресценции образца должна пересекать пороговую линию на участке характерного экспоненциального подъема флуоресценции;
- **ДНК** *M.bovis* **обнаружена**, если для исследуемого образца в таблице результатов в графе **Std/Res Cy3** указан результат **POS** (Ct<sub>C∨3</sub>≠0). При этом кривая флуоресценции образца должна пересекать пороговую линию на участке характерного экспоненциального подъема флуоресценции;
- **ДНК** *M.bovis* **BCG обнаружена**, если для исследуемого образца в таблице результатов в графе **Std/Res Texas Red** указан результат **POS** (CtTexasRed≠0). При этом кривая флуоресценции исследуемого образца должна пересекать пороговую линию на участке характерного экспоненциального подъема флуоресценции. В связи с тем, что вакцинный штамм *M.bovis* **BCG** относиться к

бычьему виду МБТ (*M.bovis*)*,* в таблице результатов в графе **Std/Res Cy3**, так же может быть указан результат **POS** (Ct<sub>Cv3</sub>≠0);

- **ДНК** *M.tuberculosis, M.bovis* и *M.bovis* **BCG не обнаружена**, если для исследуемого образца кривая флуоресценции по каналам **FAM, Cy3** и **Texas Red** не пересекает пороговую линию (в таблице результатов в соответствующих графах указаны результаты NEG ( $Ct_{FAM}=0$ ,  $Ct_{Cv3}=0$ ,  $Ct_{TexasRed}=0$ ); при этом в графе **Std/Res Cy5** указан результат **POS** (Ct<sub>Cv5</sub>≠0) или NEG (Ct<sub>C∨5</sub>=0);
- Валидность результатов по всем каналам интерпретируется независимо. Если в таблице результатов в графах **Std/Res FAM** и **Std/Res Cy5** или **Std/Res Cy3** и **Std/Res Cy5** или **Std/Res Texas Red** и **Std/Res Cy5** указаны результаты **NEG**  $(Ct_{FAM}=0, Ct_{Cv3}=0, Ct_{TexasRed}=0, Ct_{Cv5}=0,cootBercTBEHHo), repefyercя повторная$ амплификация этого образца; в случае повторного получения аналогичного результата, необходимо повторить анализ образца, начиная с этапа экстракции ДНК/РНК. Если валидный результат не получен, то результат дифференциации соответствующего вида **МБТ** интерпретируется как **невалидный,** при этом рекомендуется повторное взятие материала.

### <span id="page-16-0"></span>**ПРОВЕДЕНИЕ АМПЛИФИКАЦИИ И АНАЛИЗ РЕЗУЛЬТАТОВ ПРИ ПОМОЩИ ПРИБОРА «ДТ-96» (ООО «НПО ДНК-Технология», Россия)**

Провести этапы пробоподготовки и приготовления реакционных смесей согласно инструкции к набору реагентов. Для проведения амплификации рекомендуется использование тонкостенных пробирок для ПЦР объемом 0,2 мл с выпуклой или плоской оптически прозрачной крышкой или пробирок объемом 0,2 мл в стрипах по 8 шт. с прозрачными крышками (например, Axygen, США) (детекция через крышку пробирки).

#### **Программирование амплификатора:**

- 1. Включить прибор и запустить программу RealTime\_PCR v.7.3 и выше, запрограммировать прибор согласно инструкции изготовителя прибора. В стартовом окне необходимо выбрать существующего оператора или добавить нового оператора и выбрать режим *Работа с прибором.*
- 2. В диалоговом окне *Список приборов* выбрать необходимый прибор и нажать кнопку *Подключить.*

#### **Создание шаблона для проведения теста**

- 1. В меню *Тест* выбрать команду *Создать новый тест,* ввести название нового теста «*95-65-72 MTC*» – и нажать кнопку *ОК.* В появившемся окне *Тест* задать следующие параметры:
	- *Тип*  **качественный**
	- *Метод* **Пороговый (***Ct***)**
	- *Пробирки* отметить галочкой **образец, контроль +, контроль –**
	- *Контроли***: положительный (К+) – 1 , отрицательный (К-) – 1.**
	- *Объем рабочей смеси в пробирке* **– 25 мкл**
	- *Флуорофоры Fam, Hex, Rox* «Cпецифика», *Cy5* «ВКО».
	- Задать программу амплификации Для этого в окне *Тест* нажать кнопку *Создать новую программу*, задать параметры амплификации и сохранить шаблон, нажав кнопу *ОК*. Ввести имя файла, нажать кнопку *Сохранить*.

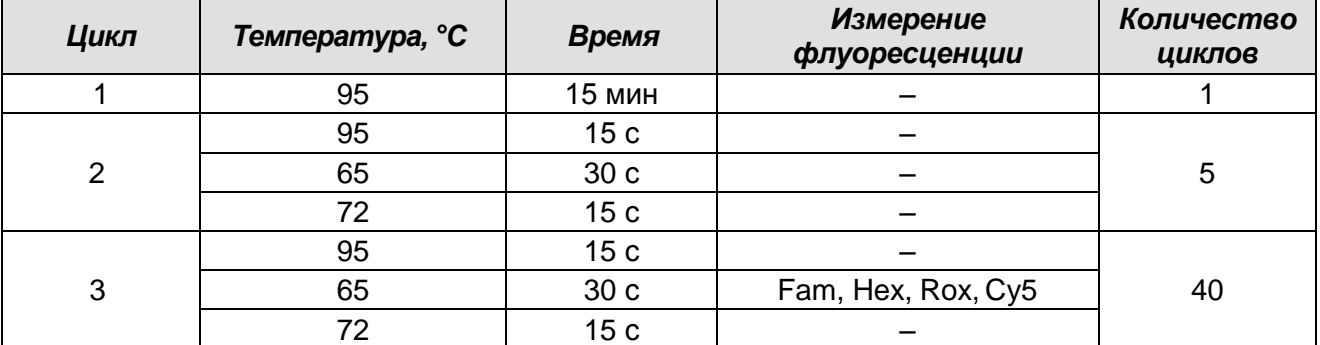

#### **Программа амплификации «95-65-72 MTC»**

- 2. В окне *Тест* нажать кнопку *ОК*.
- 3. Выбрать вкладку *Протокол*. Нажать кнопку *Добавить тест* и в появившемся окне выбрать название **«95-65-72 MTC»**, указать количество образцов, нажать *ОК*.
- 4. Присвоить имена образцам в графе *Идентификатор* в появившейся таблице. Указать расположение пробирок в рабочем блоке прибора, поставив галочку напротив функции *Свободное заполнение*, сняв предварительно галочку с функции *Автозаполнение*. Нажать кнопку *Применить*.
- 5. В открывшейся вкладке *Запуск программы амплификации*, указать *объем рабочей смеси* **– 30 мкл** и нажать кнопку *Запуск программы*.
- 6. Нажать кнопку *Открыть блок* и установить пробирки в строгом соответствии с указанным расположением пробирок в рабочем блоке прибора.

**ВНИМАНИЕ! Следить за тем, чтобы на стенках пробирок не оставалось капель, так как падение капли в процессе амплификации может привести к сбою сигнала и усложнить анализ результатов. Не переворачивать пробирки (стрипы) при установке в прибор.**

7. Последовательно нажать кнопки *Закрыть блок* и *Запуск программы*. Сохранить эксперимент. Поставить при необходимости галочку *Выключить прибор по завершении амплификации*.

#### **Использование готового шаблонного файла для проведения теста**

Для запуска прибора можно также использовать ранее созданный шаблон теста с заданными параметрами амплификации и заданным количеством контролей. Для этого:

- во вкладке *Протокол* нажать кнопку *Добавить тест* и в появившемся окне выбрать название **«95-65-72 MTC»**, указать количество образцов, нажать *ОК*;
- присвоить имена образцам в графе *Идентификатор* в появившейся таблице. Указать расположение пробирок в рабочем блоке прибора, поставив галочку

напротив функции *Свободное заполнение*, сняв предварительно галочку с функции *Автозаполнение*. Нажать кнопку *Применить*;

в меню *Запуск программы амплификации* проверить правильность выбранной программы амплификации и объема реакционной смеси, заданных в шаблоне теста.

#### **Анализ результатов**

Полученные результаты анализируются с помощью программного обеспечения прибора «ДТ-96». Результаты интерпретируются на основании наличия (или отсутствия) пересечения кривой флуоресценции **S-**образной (сигмообразной) формы с установленной на соответствующем уровне пороговой линией, что определяет наличие (или отсутствие) значения порогового цикла *Ct* в соответствующей графе таблицы результатов.

- 1. Открыть сохраненный файл с данными анализа.
- 2. Указать в выпадающем списке *Тип анализа: Ct(Cp) для всех каналов (Мультиплекс* для версии программы v.7.5. и выше).
- 3. Указать в выпадающем списке *Метод*: *Пороговый (Сt).*
- 4. Нажать кнопку *Изменить параметры анализа* и выставить:
	- *Критерий положительного результата ПЦР –* **100%***.*
- 5. Для каждого канала проверить правильность автоматического выбора пороговой линии. В норме пороговая линия должна пересекать только сигмообразные кривые накопления сигнала положительных образцов и контролей и не пересекать базовую линию. В случае если это не так, необходимо повысить уровень порога. Для этого нужно внизу окна программы поставить галочку в поле *Log\_Y* (переключение в логарифмический вид) и установить уровень пороговой линии (левой кнопкой мыши) на таком уровне, где кривые флуоресценции носят линейный характер и отсутствует пересечение с кривыми отрицательных образцов. Как правило, пороговая линия устанавливается на уровне, соответствующем **10%** от максимального уровня флуоресценции, полученного для образца любого положительного контроля в последнем цикле амплификации. При этом необходимо, чтобы график флуоресценции положительного контроля показывал характерное экспоненциальное нарастание флуоресцентного сигнала.
- 6. Для дальнейшей работы с данными можно скопировать результаты значений *Ct* для всех каналов в таблицу Excel из таблицы со значениями программного обеспечения прибора. Для формирования отчета в виде файла Word нажать

кнопку *Отчет по результатам анализа* . Далее выбрать галочками параметры, необходимые для отображения в отчете, нажать кнопку *Сохранить отчет как…* (рекомендуется сохранять отчет в папку *Мои документы*), выбрать формат **\*.xls Excel** либо **\*.rtf MS Word** и папку для сохранения, присвоить имя файлу и нажать кнопку *Сохранить*.

#### **Интерпретация результатов**

Результат ПЦР-исследования считается достоверным, если получены правильные результаты для контролей этапов экстракции и амплификации ДНК в соответствии с таблицей оценки результатов контрольных реакций (см. инструкцию) и граничными значениями, указанными во вкладыше, прилагаемом к набору реагентов.

Интерпретацию результатов тестирования исследуемых образцов проводят в соответствии с инструкцией и вкладышем к набору реагентов.

## <span id="page-20-0"></span>**ПРОВЕДЕНИЕ АМПЛИФИКАЦИИ И АНАЛИЗ РЕЗУЛЬТАТОВ ПРИ ПОМОЩИ ПРИБОРА СFX96, СFX96 Touch (Bio-Rad Laboratories, Inc. («Био-Рад Лабораториз, Инк.»), США)**

Провести этапы пробоподготовки и приготовления реакционных смесей согласно инструкции к набору реагентов. Для проведения амплификации рекомендуется использование тонкостенных пробирок для ПЦР объемом 0,2 мл с выпуклой или плоской оптически прозрачной крышкой (например, Axygen, Inc. («Эксиджен, Инк») США) или пробирок объемом 0,2 мл в стрипах по 8 шт. с прозрачными крышками (например, Axygen, Inc. («Эксиджен, Инк»), США) (детекция через крышку пробирки).

#### **Программирование амплификатора:**

- 1. Включить прибор и запустить программу Bio-Rad CFX Manager.
- 2. Запрограммировать прибор согласно инструкции изготовителя прибора.

#### **Создание шаблона для проведения теста**

- 1. В стартовом окне *Startup Wizard* необходимо выбрать *Create a new Run* (или в меню *File/Experiment* выбрать *New* и далее *Run…/Experiment…*).
- 2. В окне *Run Setup* выбрать вкладку *Protocol* и нажать кнопку *Create new***…**. В появившемся окне *Protocol Editor – New* задать параметры амплификации Задать объем реакционной смеси *Sample Volume –* **25 мкл.**

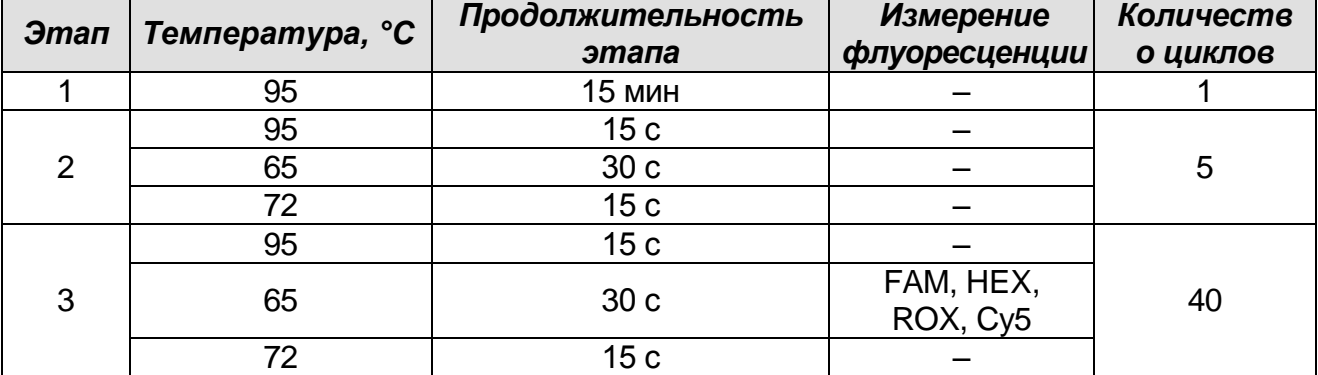

#### **Программа амплификации «95-65-72 MTC»**

**ВНИМАНИЕ!** Для каждого шага этапов циклирования, нажав на кнопку *Step Options,* задать скорость нагревания/охлаждения *Ramp Rate* **2,5 °С/sec** (см. рис. ниже). Нажать *ОК*.

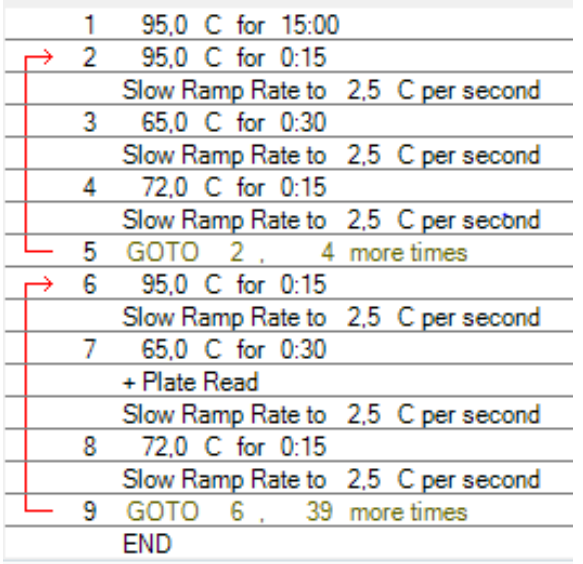

- 3. Сохранить протокол: выбрать *File* и далее *Save As* в окне *Protocol Editor New*, ввести имя файла, нажать *Сохранить*.
- 4. Задать схему планшета. Во вкладке *Plate* нажать кнопку *Create new***…**. В появившемся окне *Plate Editor - New* задать расположение пробирок в модуле. Нажав на кнопку *Select Fluorophores***,** выбрать галочками в колонке *Selected* флуорофоры FAM, HEX, ROX, Cy5 и нажать *ОК*. В меню *Sample type* выбрать *Unknown* для всех образцов. Затем задать галочками в колонке *Load* (в правой части окна) измерение флуоресцентного сигнала в выбранных пробирках по необходимым каналам. В окне *Sample name* задать название образцов, при этом параметр *Load* должен быть отмечен галочкой.
- 5. Сохранить схему планшета, выбрав *File* и далее *Save As* в окне *Plate Editor New*, задать имя файла, нажать *Сохранить.*
- 6. Выбрать вкладку *Start Run.* Открыть крышку прибора, нажав кнопку *Open Lid*. Поместить реакционные пробирки в ячейки амплификатора в соответствии с предварительно запрограммированной схемой планшета. Закрыть крышку прибора, нажав кнопку *Close Lid*.

**ВНИМАНИЕ!** Следите за тем, чтобы на стенках пробирок не оставалось капель, так как падение капли в процессе амплификации может привести к сбою сигнала и усложнить анализ результатов. Не переворачивайте пробирки (стрипы) при установке в прибор.

7. Запустить выполнение выбранной программы с заданной схемой планшета, нажав на кнопку *Start Run*, выбрать директорию для сохранения файла постановки, ввести имя файла, нажать *Сохранить*.

#### Использование готового шаблона для проведения теста

При последующих постановках для запуска прибора можно использовать ранее заданные параметры для проведения теста и ранее заданную схему планшета. Для этого:

- в окне Run Setup во вкладке Protocol нажать кнопку Select Existing..., в окне Select Protocol выбрать необходимый файл с программой амплификации. нажать кнопку Открыть;

в окне Run Setup перейти во вкладку Plate, нажать кнопку Select Existing..., в окне Select Plate выбрать необходимый файл со схемой планшета, нажать кнопку Открыть. Отредактировать схему можно, нажав на кнопку Edit selected.

#### Анализ результатов

Полученные данные интерпретируются с помощью программного обеспечения прибора CFX96 / CFX96 Touch. Результаты интерпретируются на основании наличия (или отсутствия) пересечения кривой флуоресценции S-образной (сигмообразной) формы с установленной на соответствующем уровне пороговой линией, что определяет наличие (или отсутствие) значения порогового цикла Ct в соответствующей графе таблицы результатов.

- 1. Запустить программу, открыть сохраненный файл с данными анализа. Для этого выбрать в меню File, затем Open и Data file и выбрать необходимый файл.
- 2. В окне **Data Analysis** во вкладке **Quantification** представлены кривые флуоресценции, расположение пробирок в планшете и таблица со значениями пороговых циклов.

#### Вариант 1

Поочередно для каждого канала установить пороговую линию (перетащить ее курсором при нажатой левой кнопке мыши) на уровне, соответствующем 10 % от максимального уровня флуоресценции, полученного для образца ПКО в последнем цикле амплификации. При этом кривая флуоресценции для ПКО должна пересекать пороговую ЛИНИЮ на участке характерного экспоненциального подъема флуоресценции, переходящего в линейный подъем.

#### Вариант 2

Поочередно для каждого канала отметить галочкой **Log Scale**. Установить уровень пороговой линии (левой кнопкой мыши) на таком уровне, где кривые флуоресценции носят линейный характер.

3. Нажав на кнопку панели инструментов View/Edit Plate..., задать в появившемся

окне название образцов.

Для формирования отчета о постановке необходимо выбрать на панели инструментов *Tools*, далее *Reports…* и сохранить сформированный документ, выбрав *File* и далее *Save As,* задать имя файла, нажать *Сохранить*.

#### **Интерпретация результатов**

Результат ПЦР-исследования считается достоверным, если получены правильные результаты для контролей этапов экстракции и амплификации ДНК в соответствии с таблицей оценки результатов контрольных реакций (см. инструкцию) и граничными значениями, указанными во вкладыше, прилагаемом к набору реагентов.

Интерпретацию результатов тестирования исследуемых образцов проводят в соответствии с инструкцией и вкладышем к набору реагентов.